### Log into Family Access from any Brandon Valley building website.

If you don't have a Family Access account, call your building secretary or the BV Administration Center.

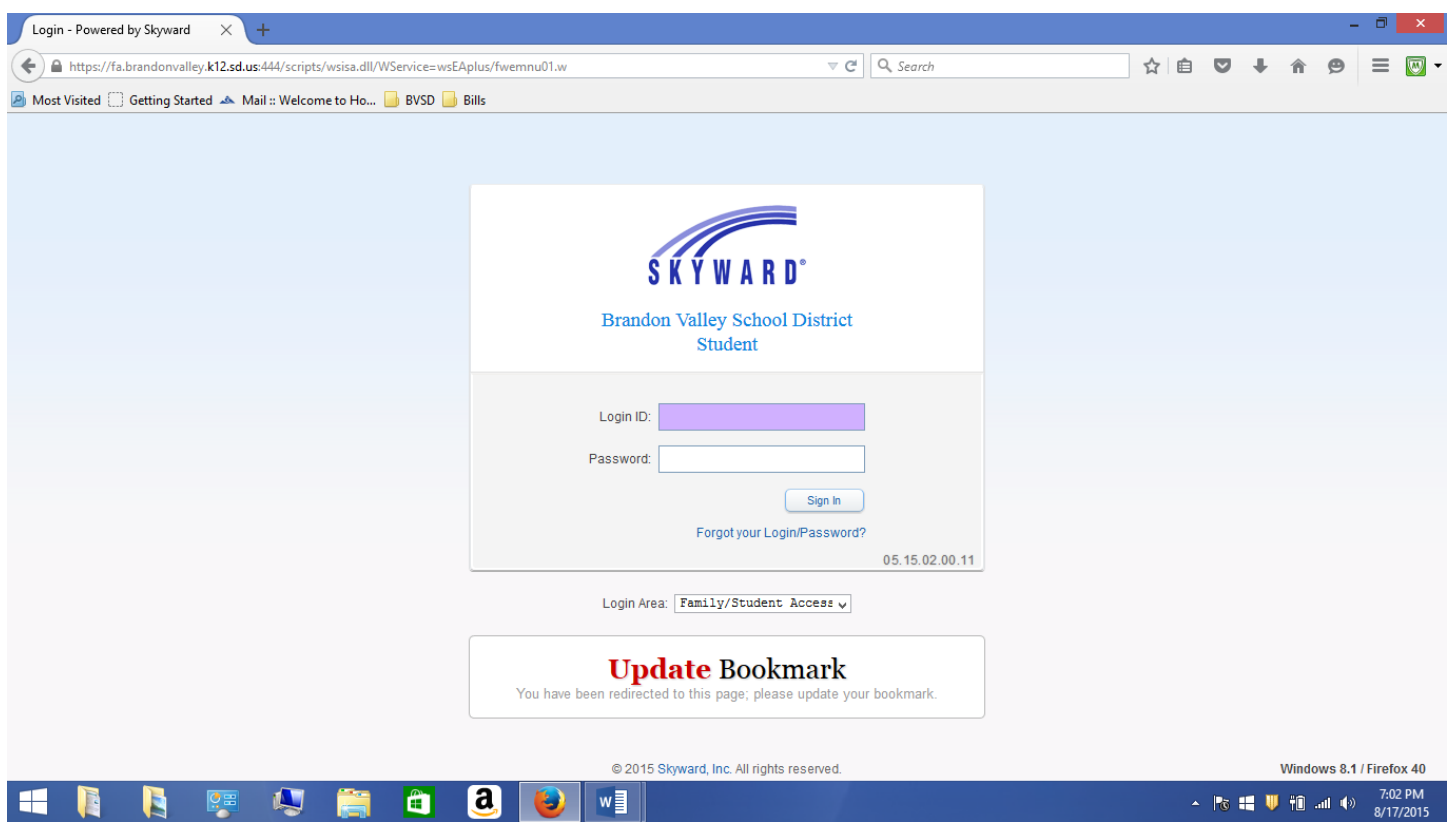

You can add a Free & Reduced Meals Application in two different areas of Skyward.

# To use the Food Service Link

Select one student from your Family Access account.

(You must select one student name from this menu, not "all students")

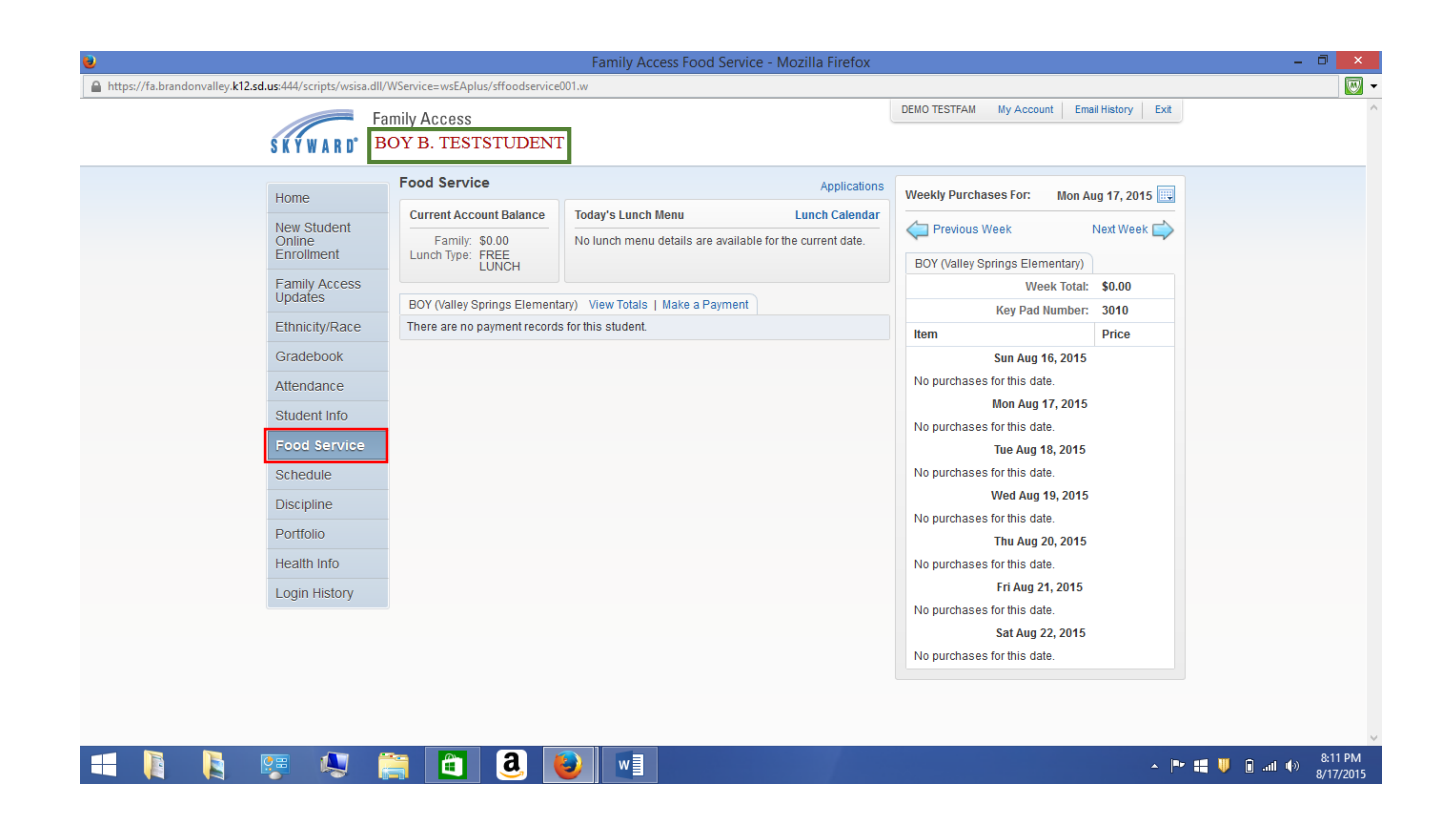

## To add an application within the "Family Access Updates", see the next page.

### To add a Free/Reduced Application within "Family Access Updates" (this is Step #4)

#### 4. Add a Free or Reduced Meals Application

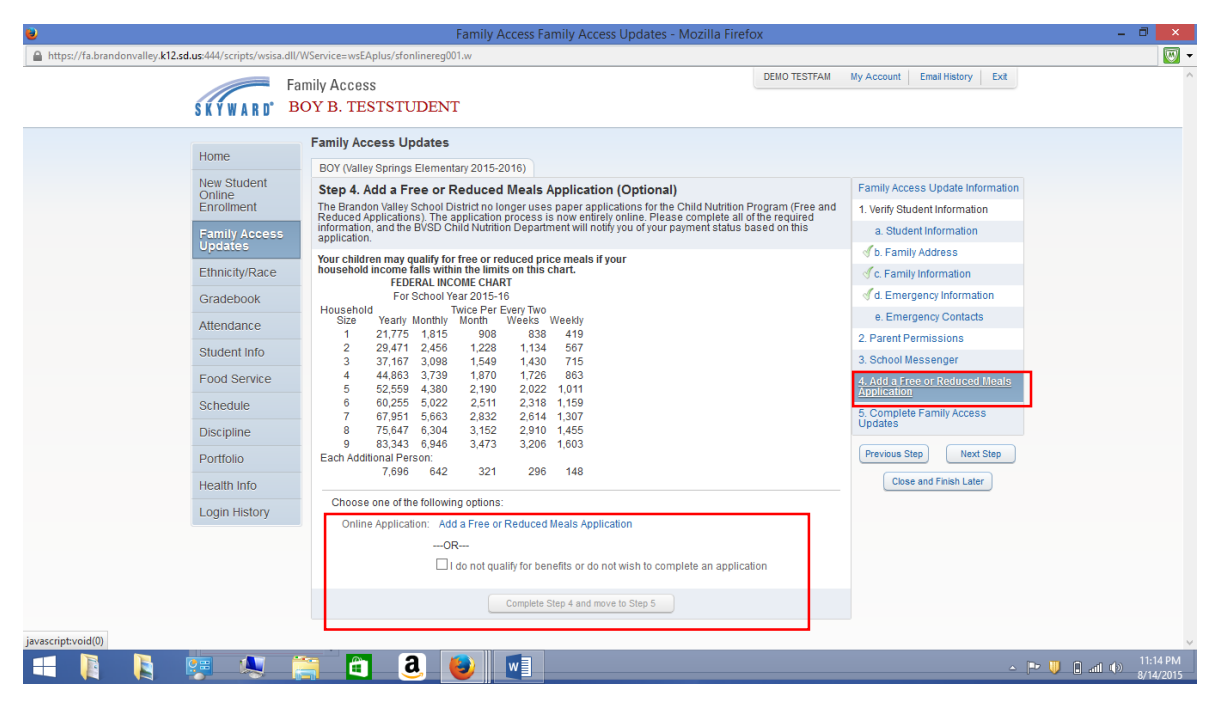

#### Select "Add Application"

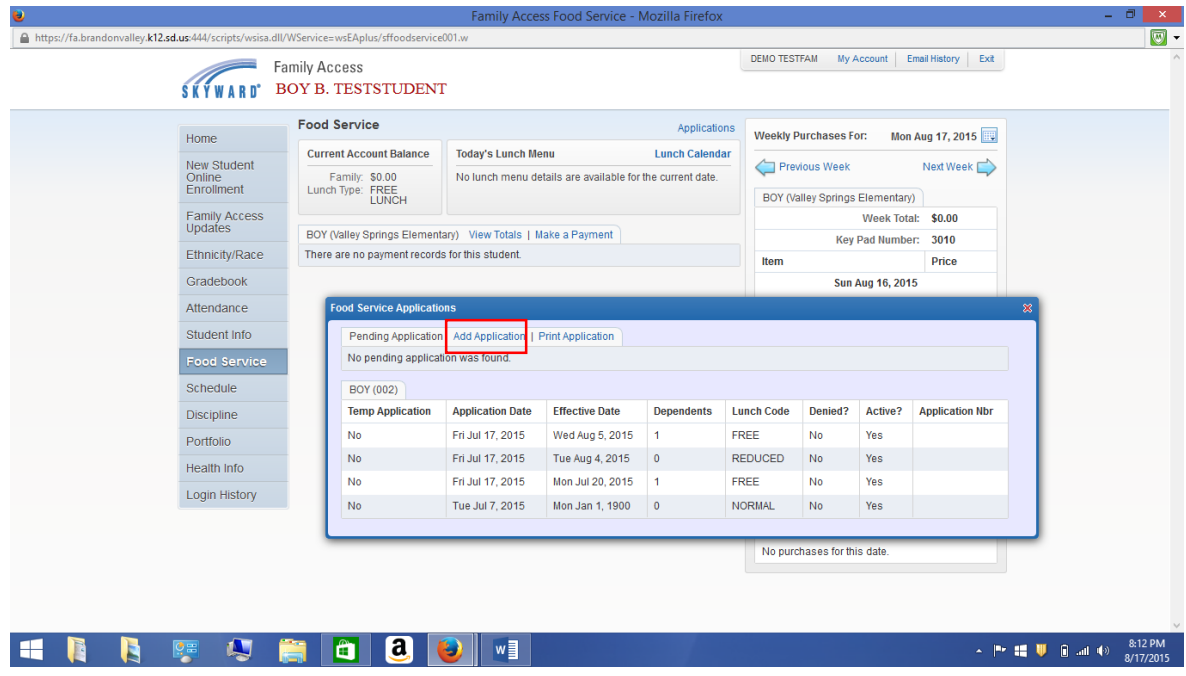

#### Review the Letter to Parents. Select Next.

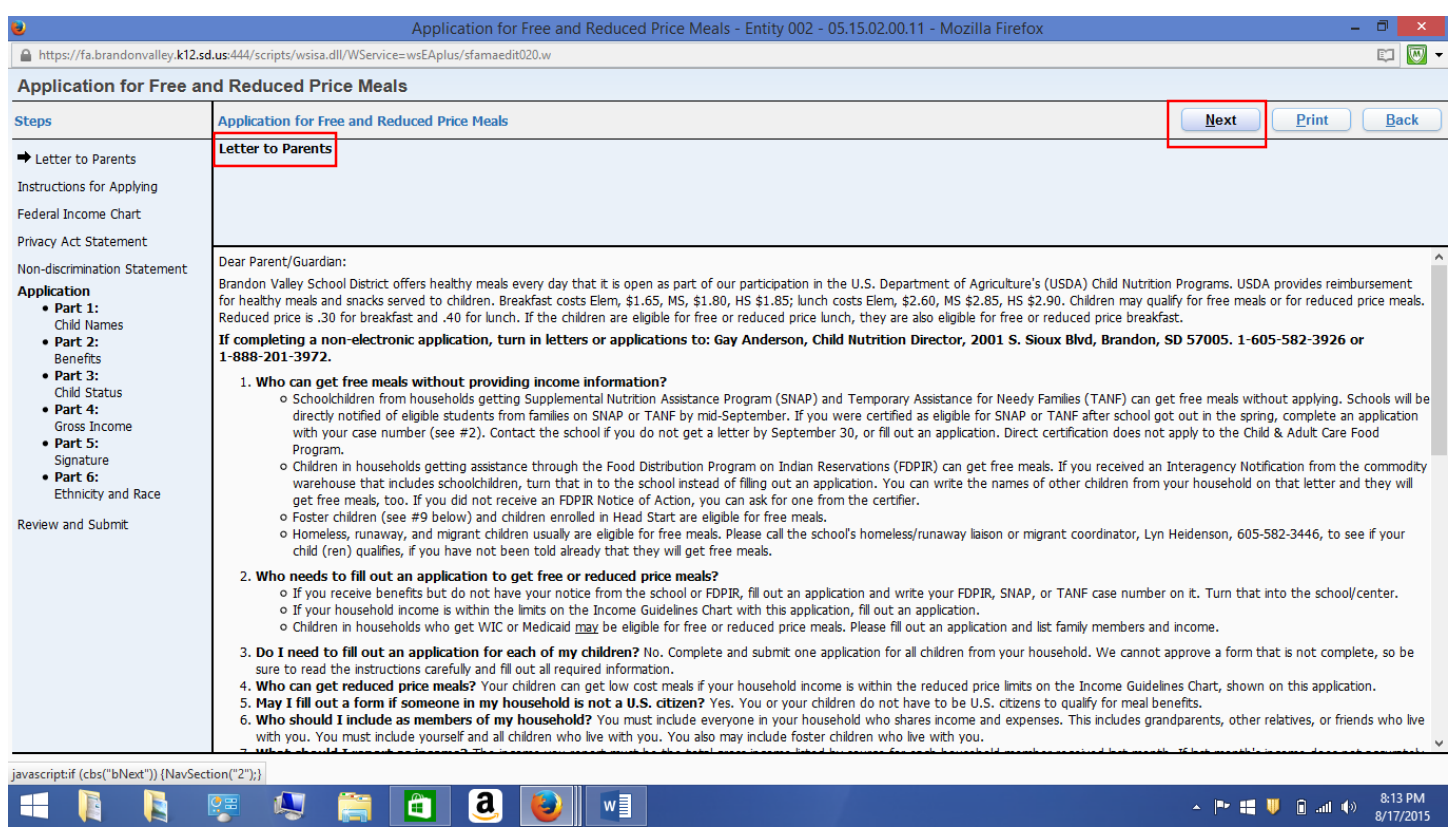

#### Read the "Instructions for Applying". Select the box shown and then "Next"

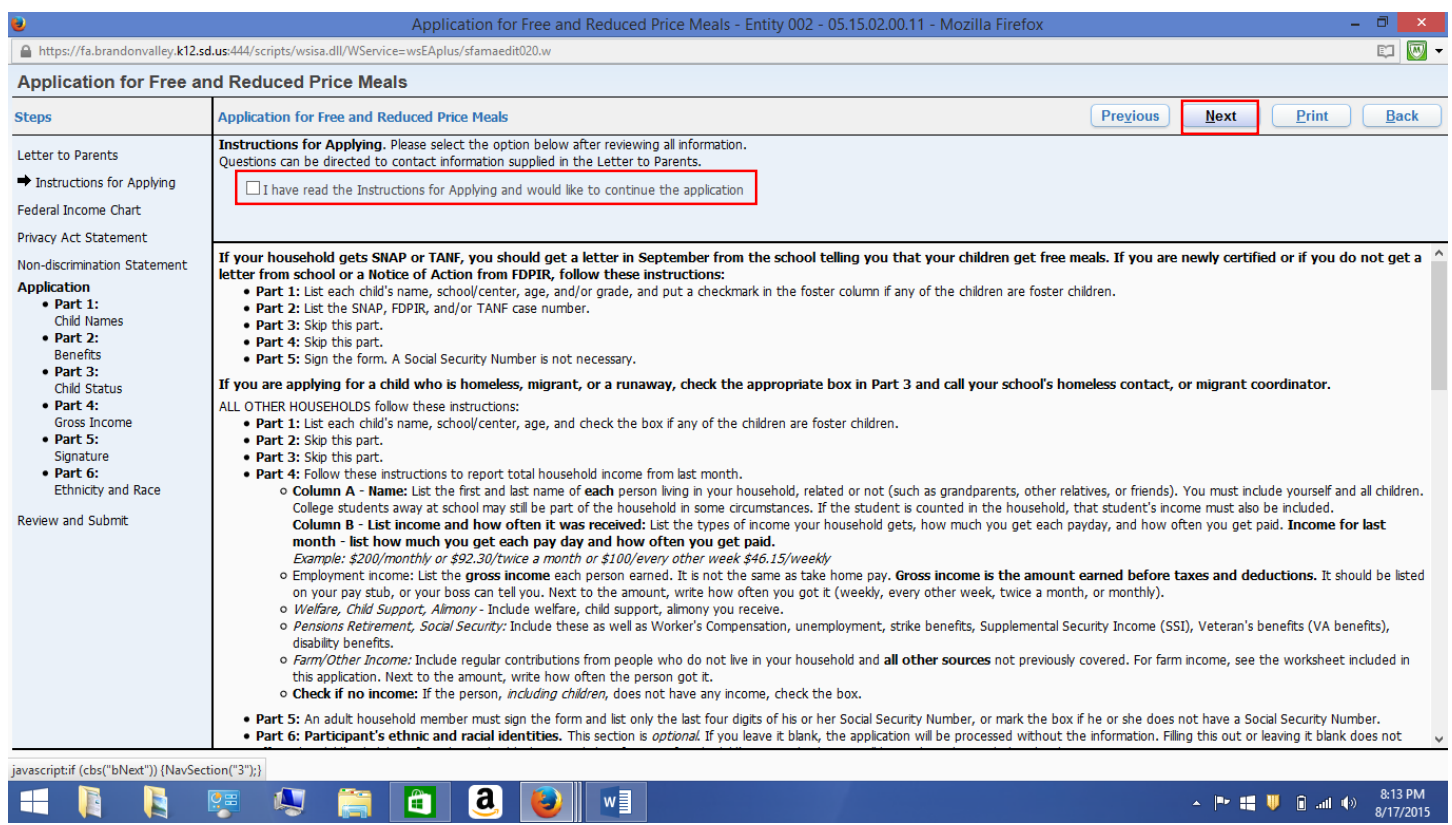

Review the Federal Income Chart. Select Next to continue, or select the box below if you do not qualify or do not want to complete the application.

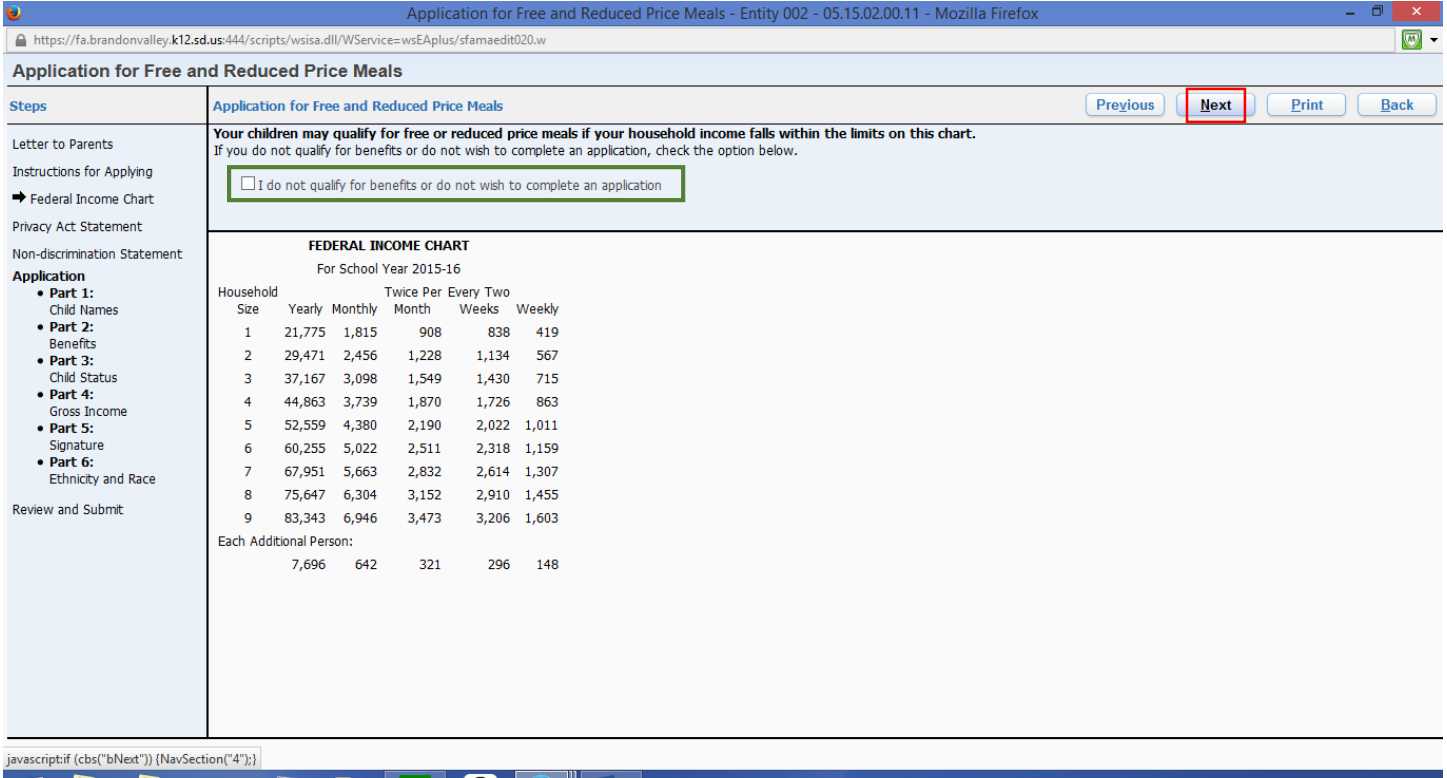

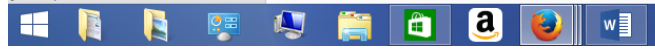

 $\leftarrow$  **P II U a** all **(**)  $\frac{8:14 \text{ PM}}{8/17/2015}$ 

#### Review the "Privacy Act Statement", and select Next.

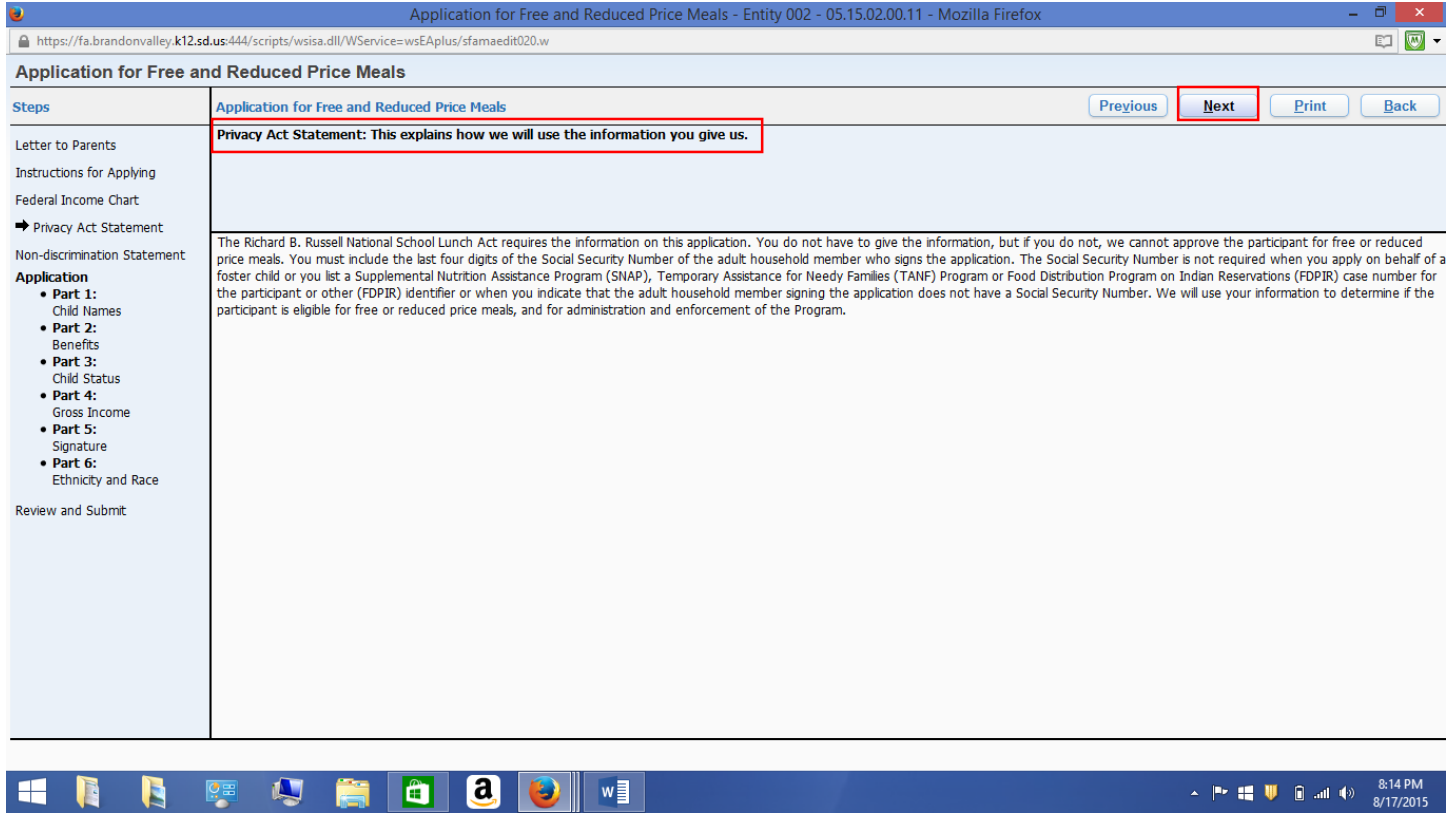

#### Review the "Non-discrimination Statement", and select Next.

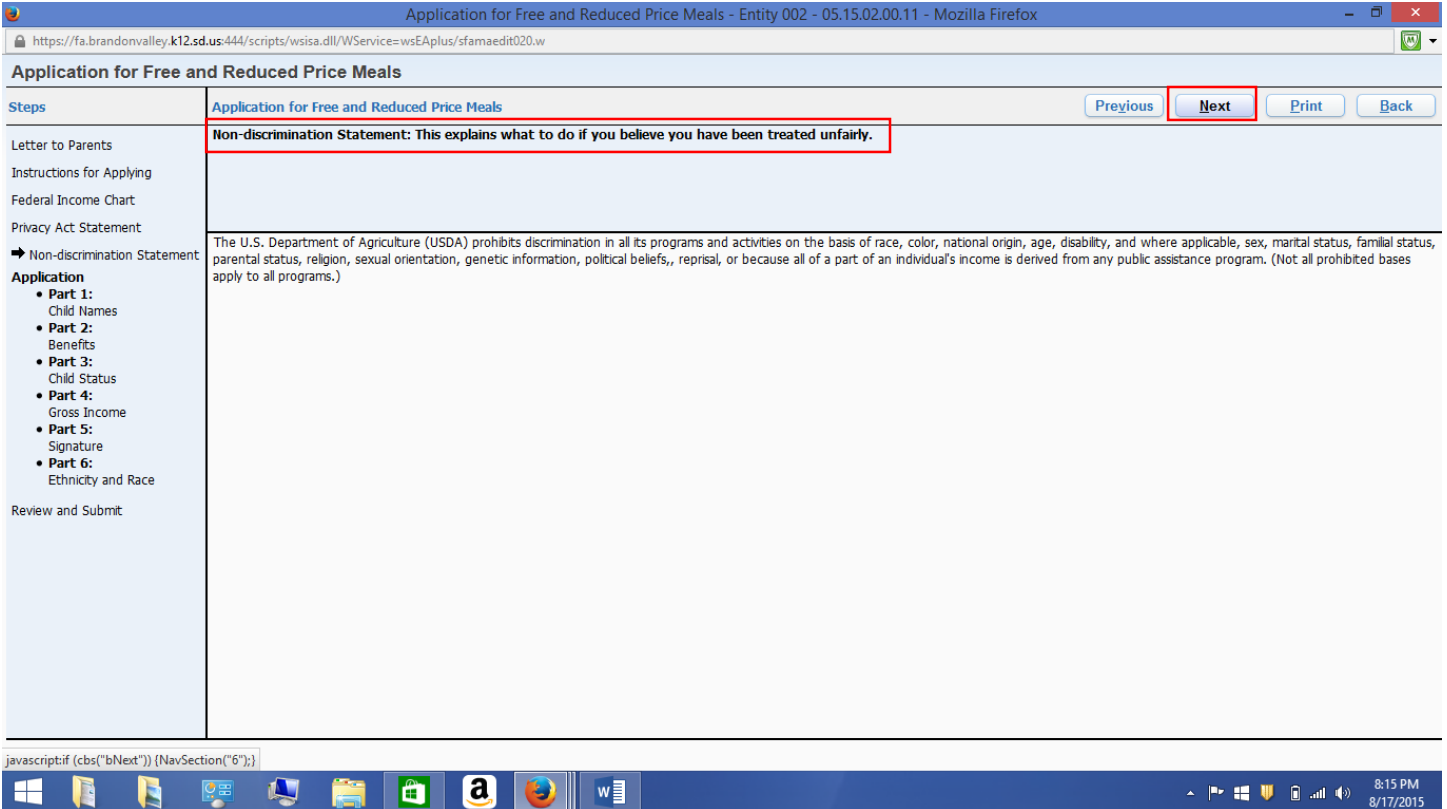

#### Selec the box "Add More Names to Application", if you need to add names. Select "Next"

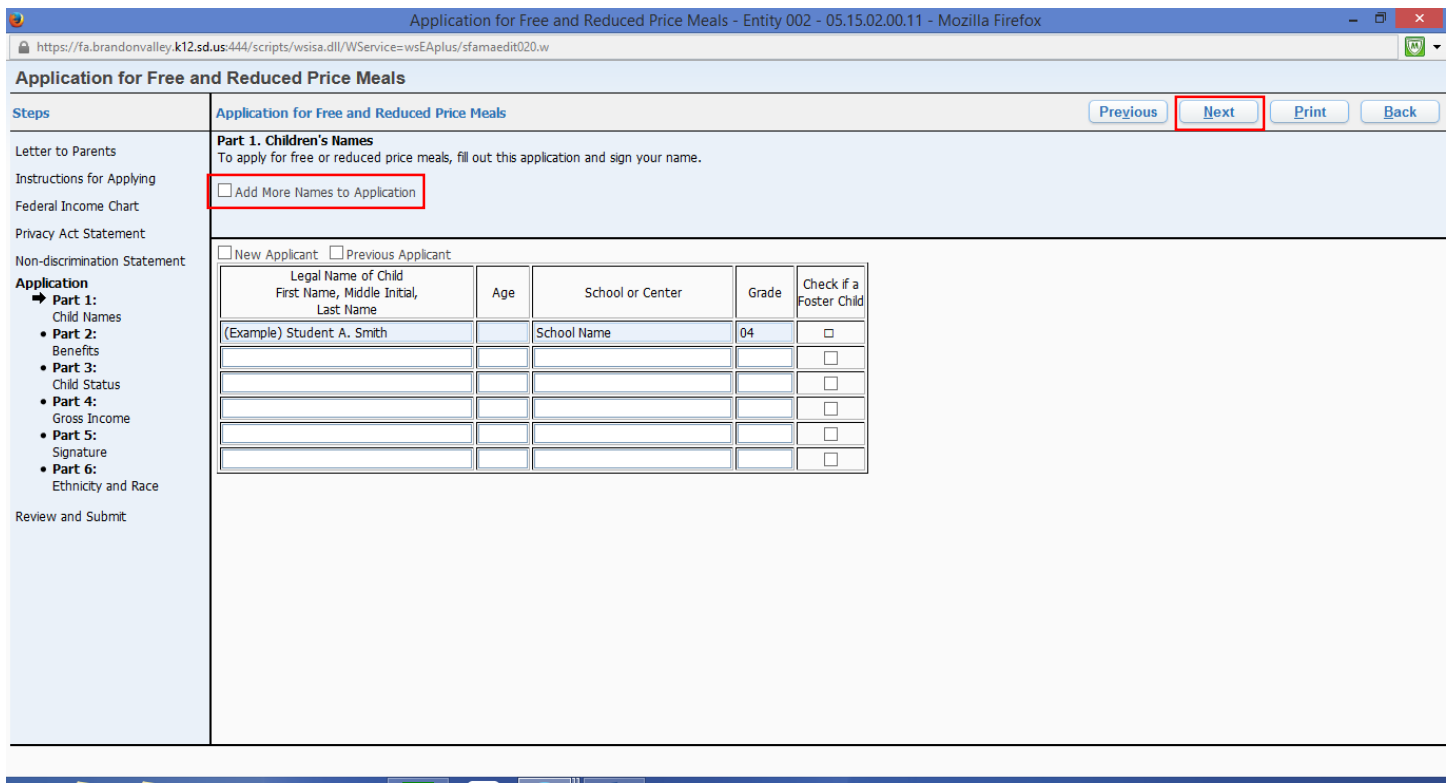

HRRUSO OVI

A  $\mathbb{P}^*$  **III U B** all  $\Phi$  **8:15 PM** 8/17/2015

If you receive SNAP, TANF, OR FDPIR benefits, please enter your case number, then select "Next".

If you do not receive the benefits, leave the boxes blank and select next.

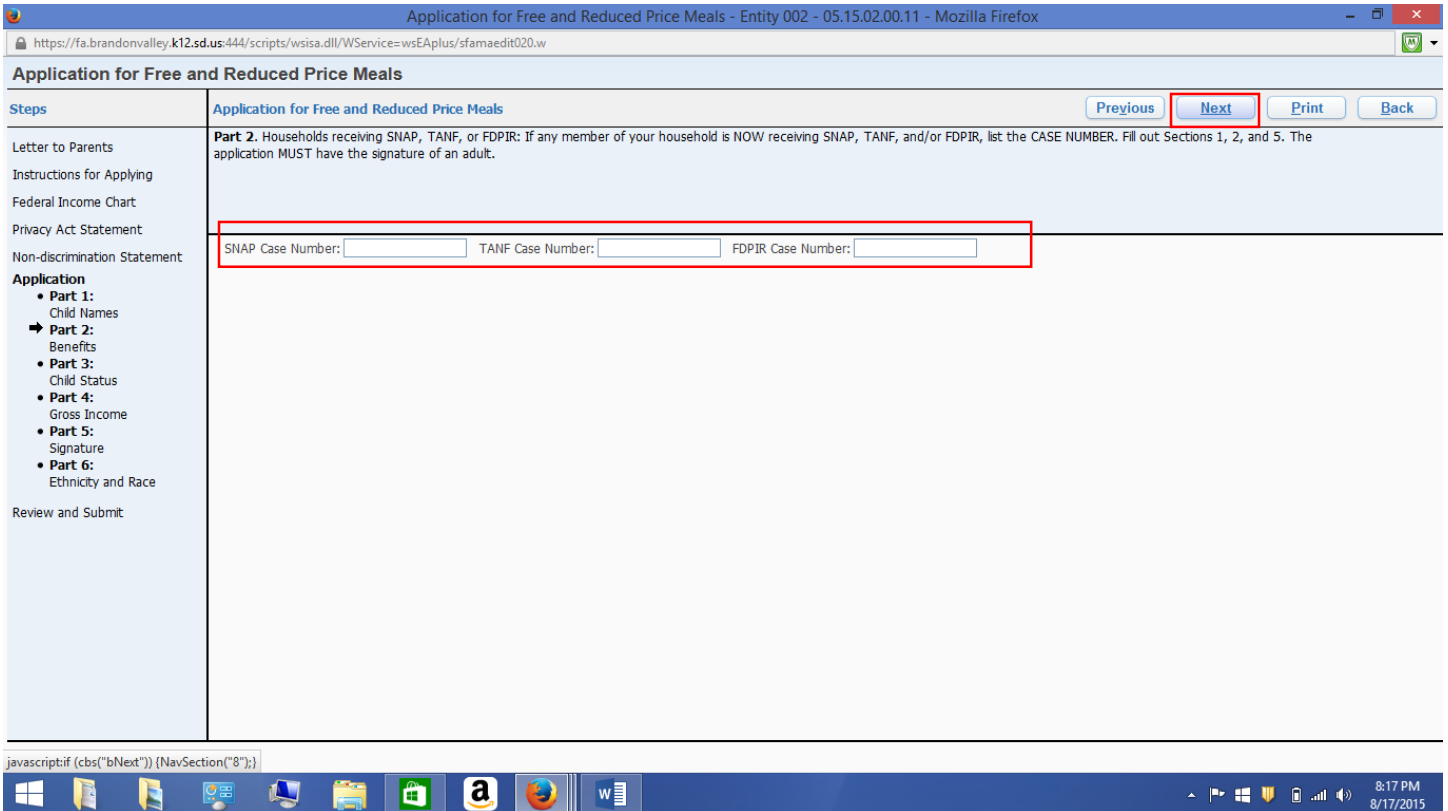

#### If the student is homeless, migrant, or runaway, please select the appropriate box then select "Next".

#### If the student does NOT qualify for homeless, migrant, or runaway, leave the boxes blank and select "Next".

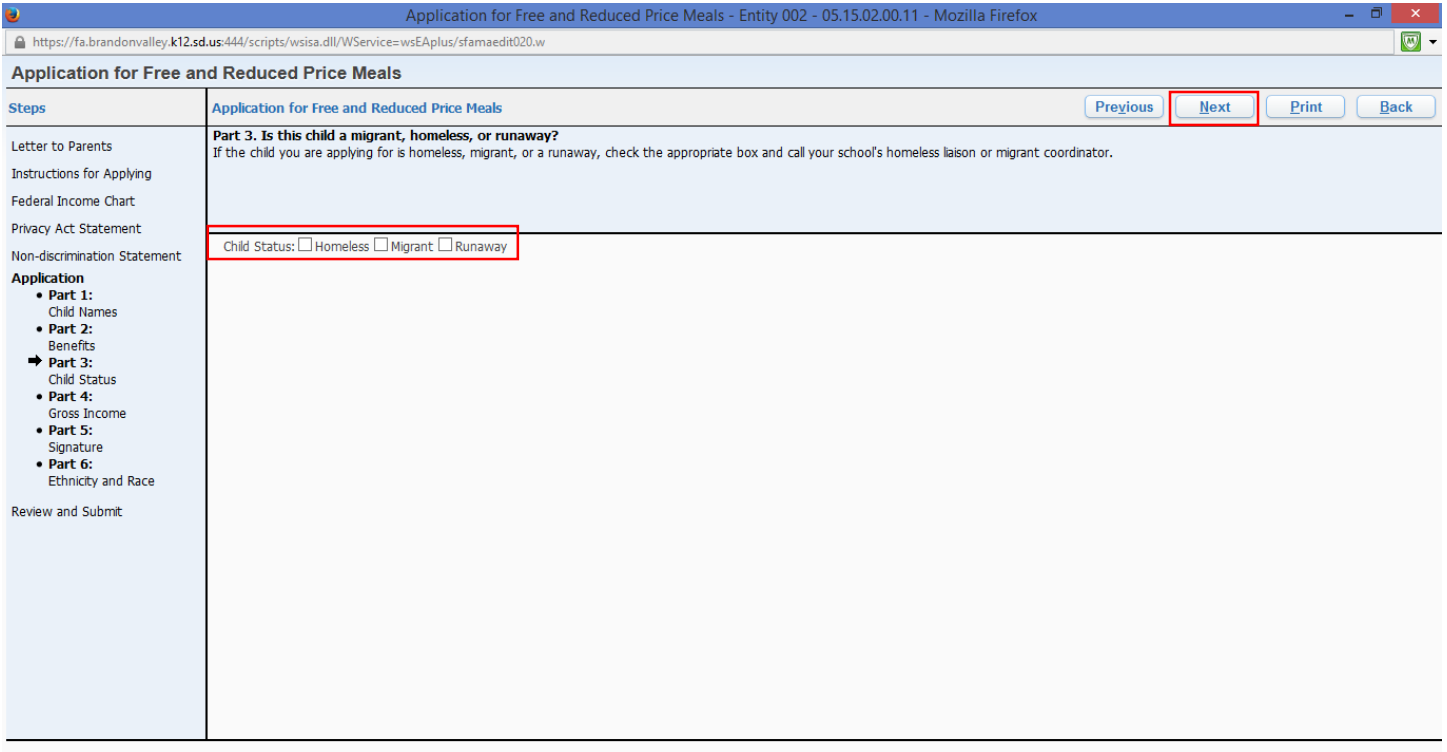

**HNNS SHOOD**WI

 $\leftarrow$  **P = U D** and **(a)** 8:17 PM

You will need to list ALL people living in your home.

Some names may have been automatically copied into this screen.

Select "Add More Names to Application" to add names.

#### *\*\*\*ALL HOUSEHOLD MEMBERS AND THEIR INCOME MUST BE INCLUDED.\*\*\**

#### Select "Next" when all household members and income have been entered.

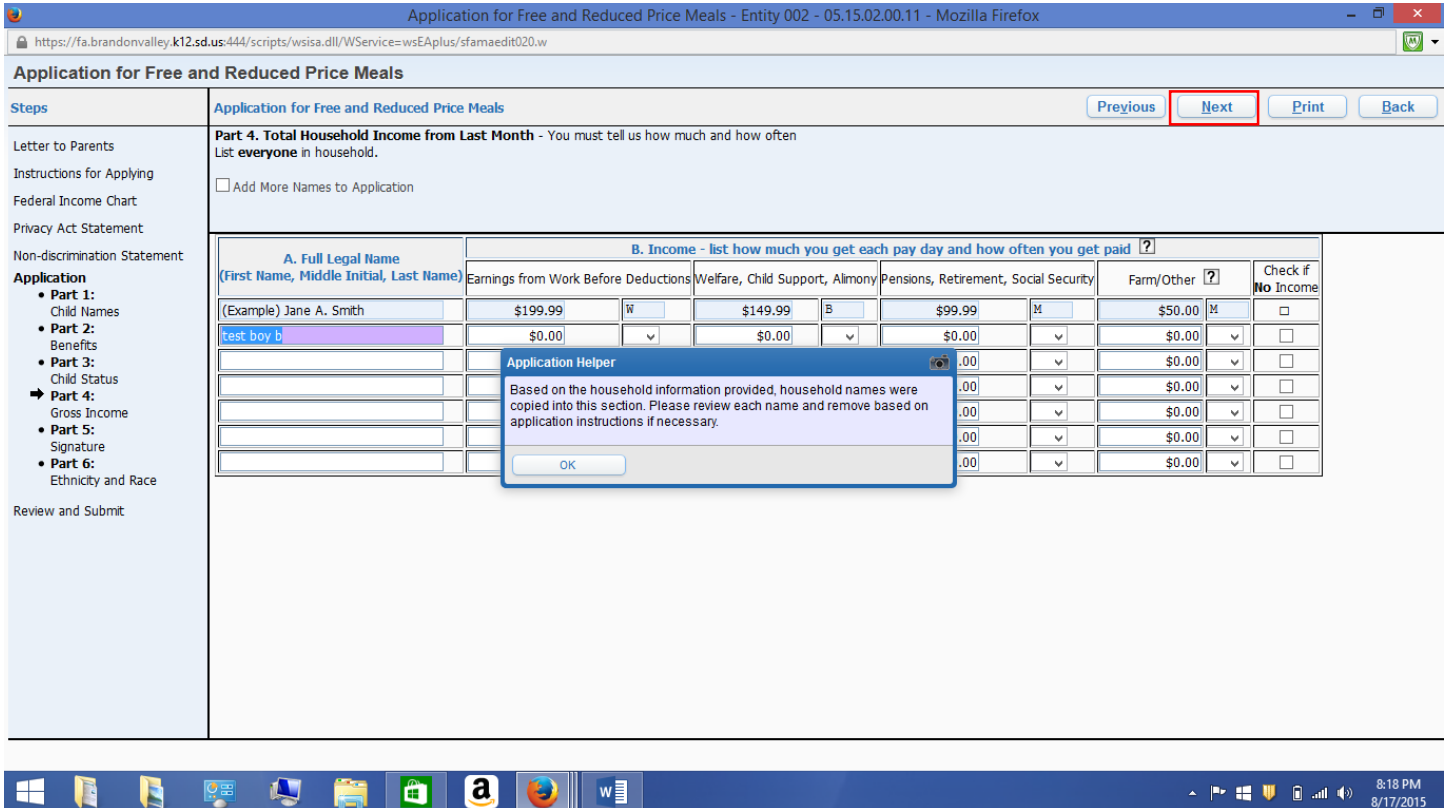

#### Print Name. The name must be printed as it appears on the household income section (previous step).

Select "Click to Sign".

List the last four digits of your social security number, or select "I do not have a SSN".

Enter your email address (optional).

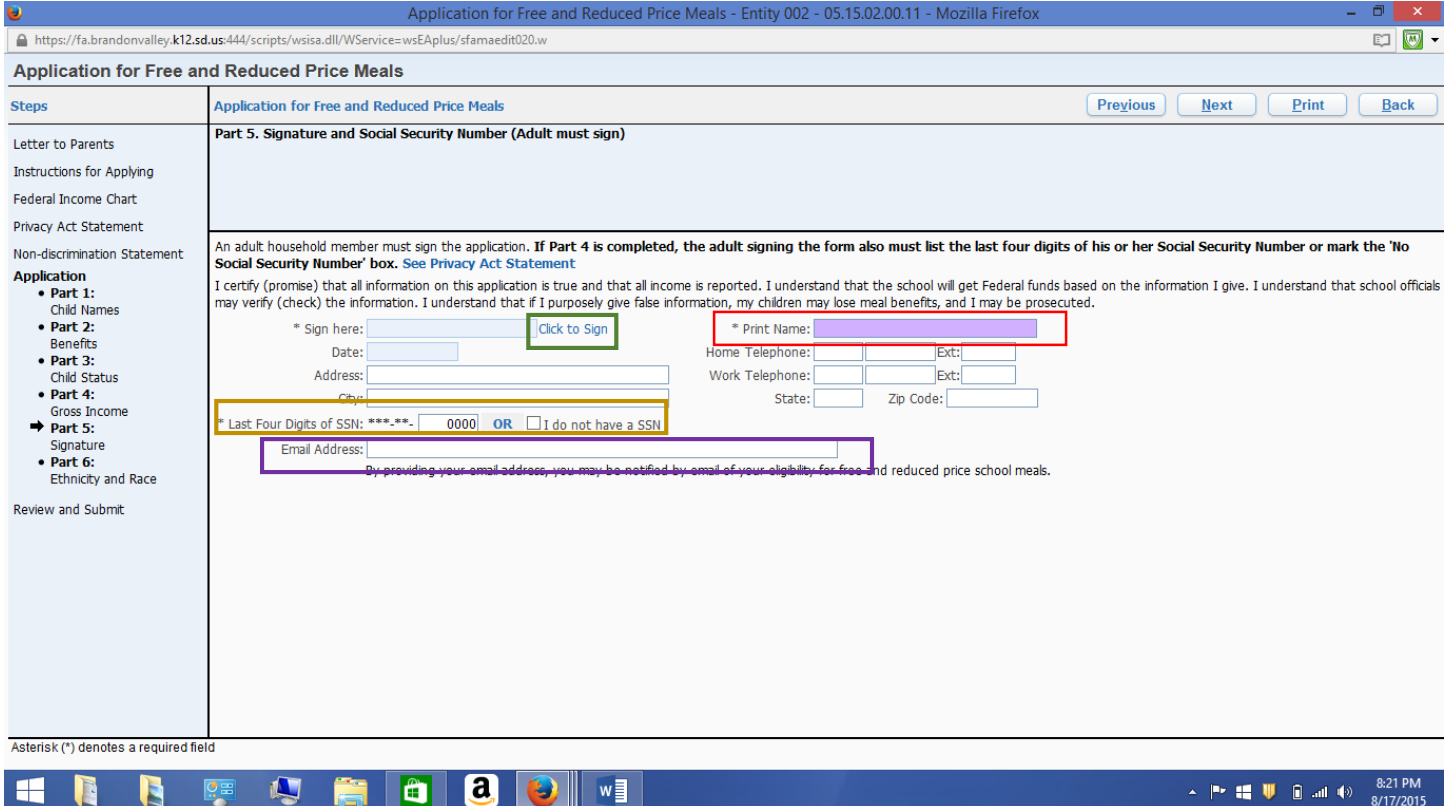

#### Submit ethnic and racial information. This step is optional.

#### Select "Next".

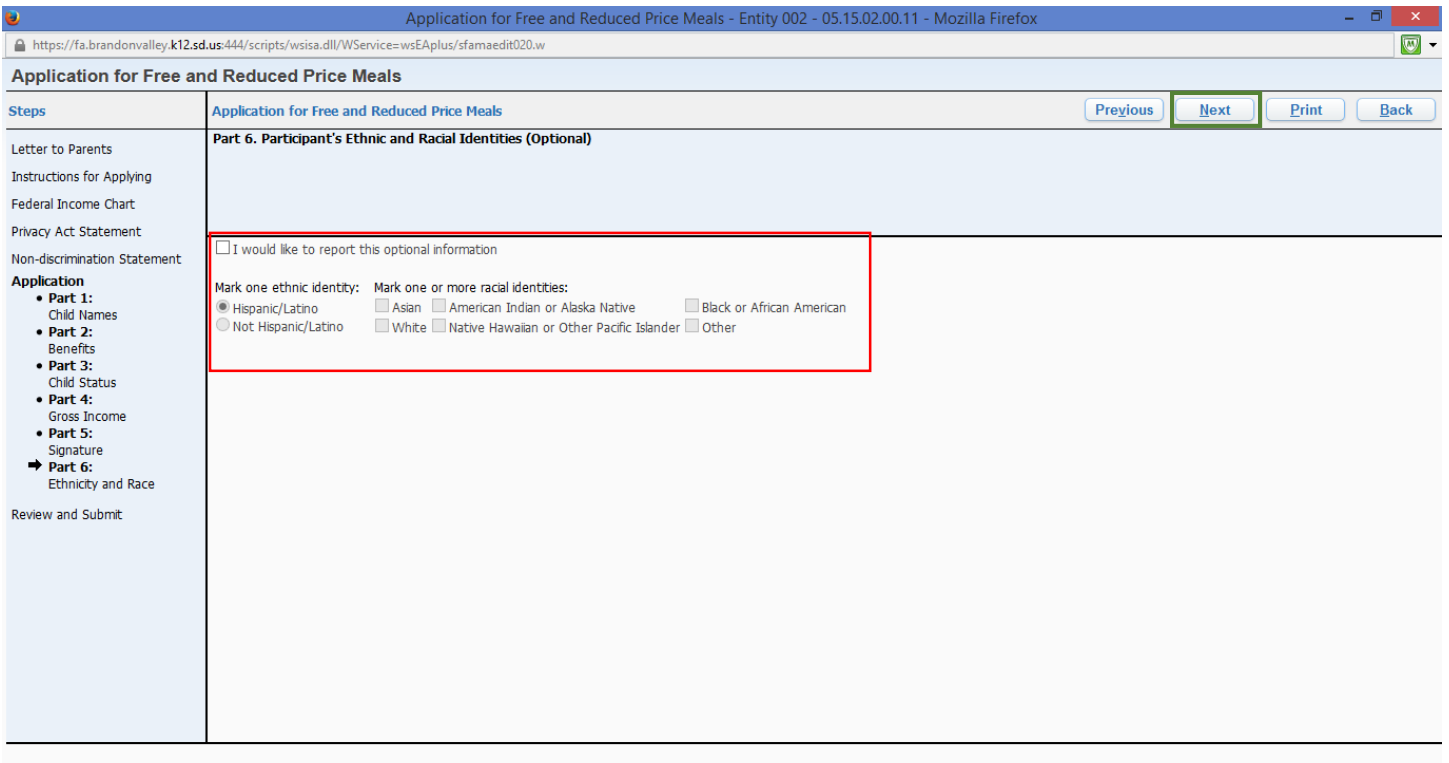

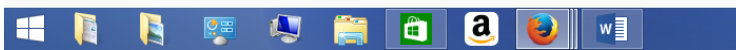

 $\sim$  **P II U** and  $\approx$  8:25 PM

#### You MUST select "Submit Application" in order to apply for Free & Reduced Meals.

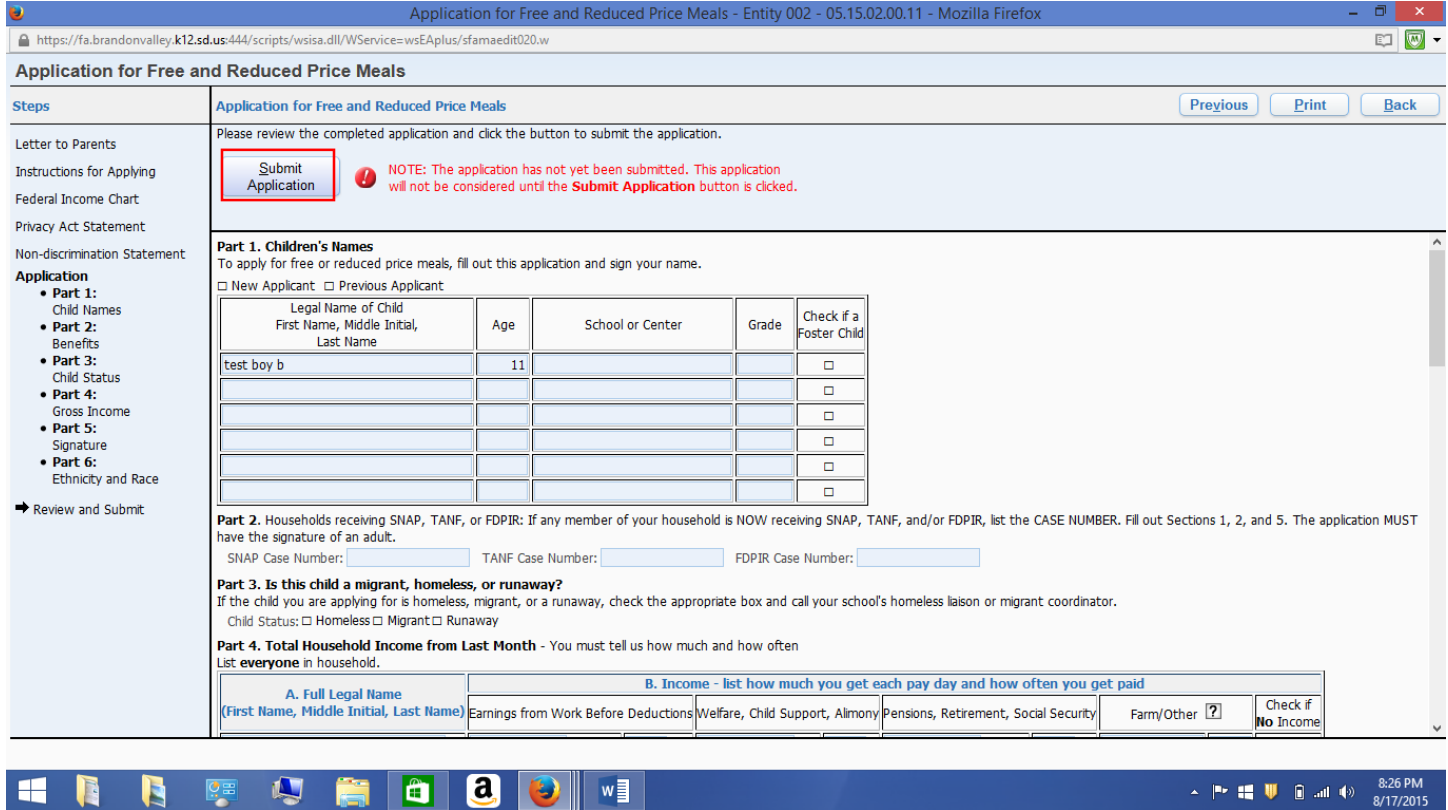

The application is now pending. If you go back and make any changes, the application will be marked as "Not Submitted", and you will need to resubmit.

Past online applications are shown at the bottom of the screen.

You will be notifed by mail regarding the approval/denial of your application.

A message will also appear in your Skyward Family Access account.

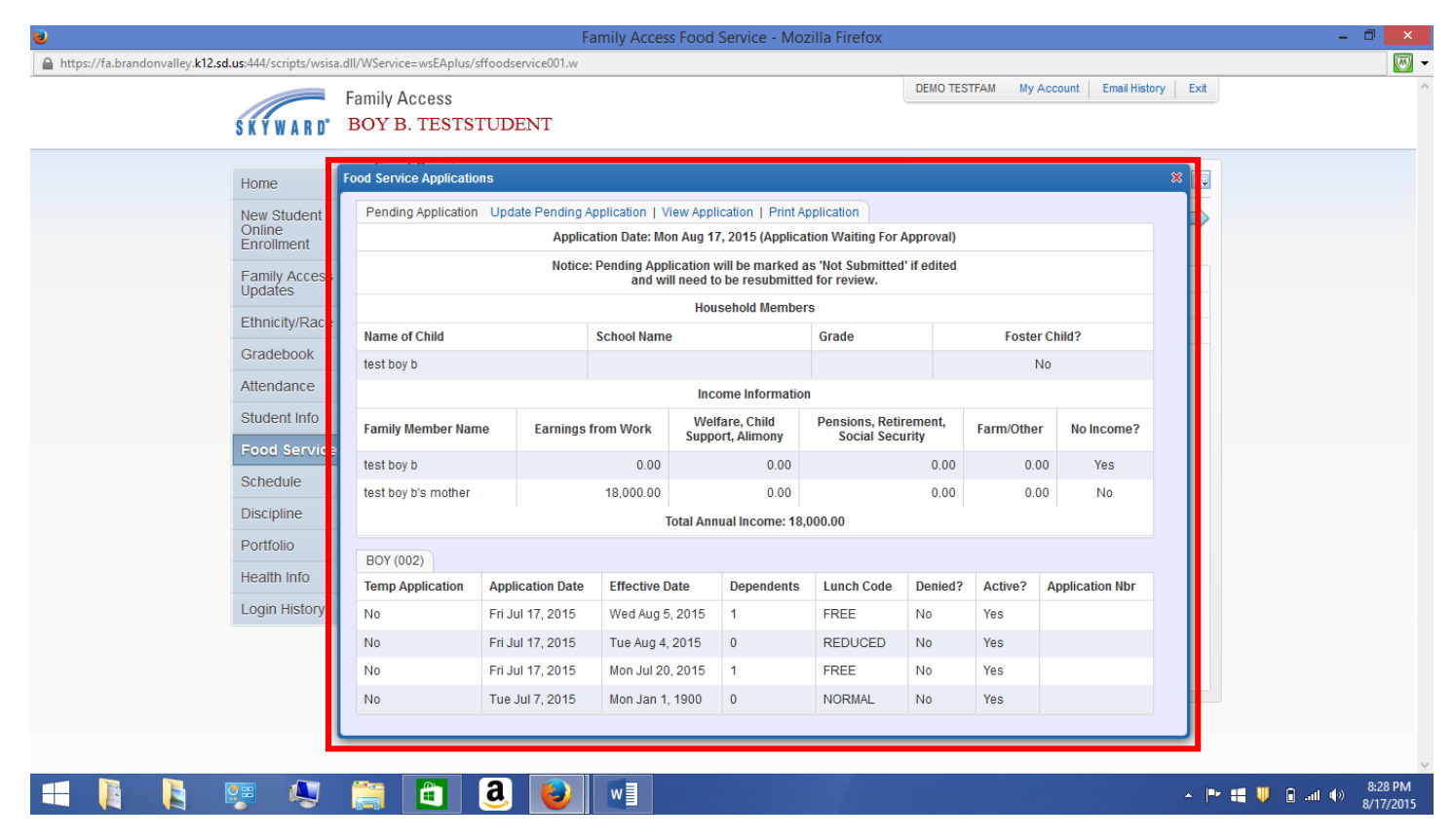